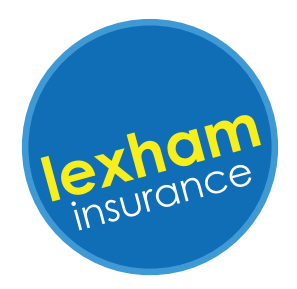

# **Lexham portal guide**

### Invitation to the portal **1.**

When invited to the portal, as a customer you will receive an email asking you to register with a link to click on. Please **check your spam folder** if you can't find it.

ctus | Request a Caliback | Live Chat

We are pleased to advise that your policy documents are now available on our customer portal, which provides you the facility to:

- . Download and print your insurance documents for the duration of
- Download and print your insurance documents for<br>your policy.<br>• Review and go ahead with any renewal invitations.

Click here to register for the customer portal

Should you have any problems accessing the portal please contact our customer service team on 01379 652 500.

### Registration page **2.**

At this point you are taken to the portal registration page.

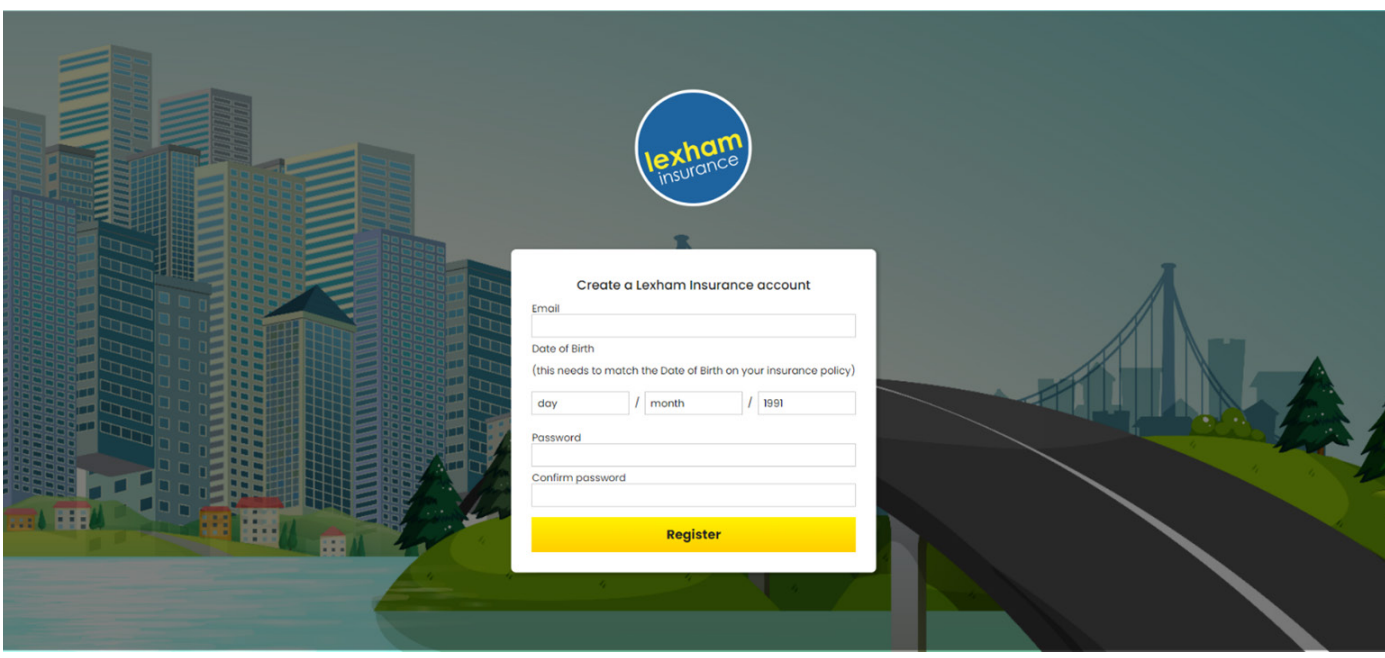

### Email & Password **3.**

To register you must enter the email address and date of birth to exactly match those saved on your policy.

The password you choose must contain a minimum of six characters with at least one:

- Number
- Uppercase letter
- Lowercase letter
- Special character

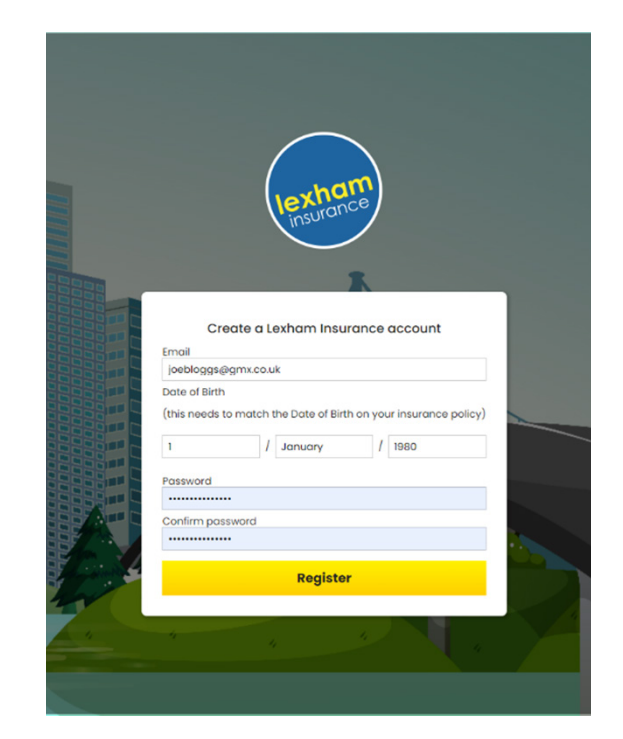

#### Portal home page **4.**

If entered correctly you will now arrive at your portal home page.

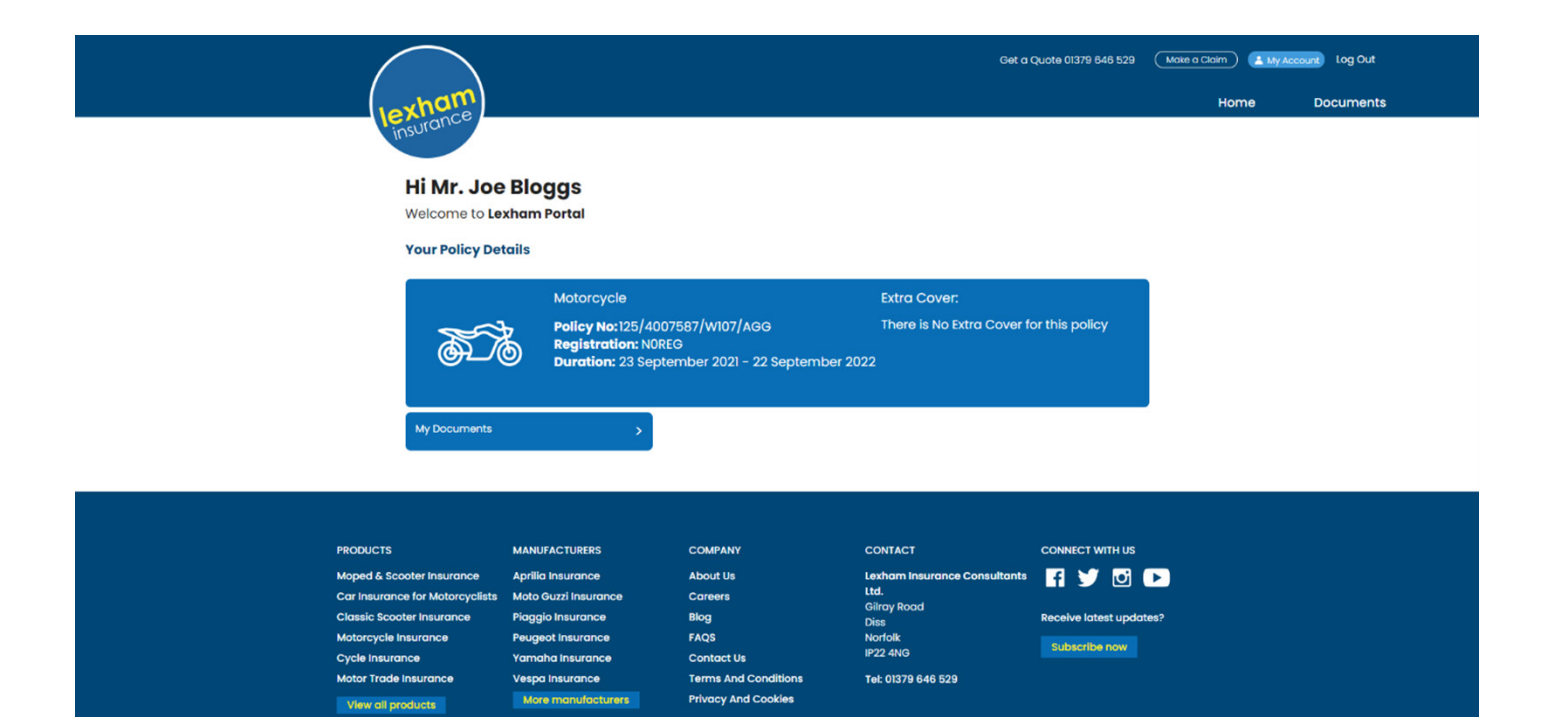

### **5.** Log in

When you try to log in another time you will need to enter the same details you registered with on the My Account login page.

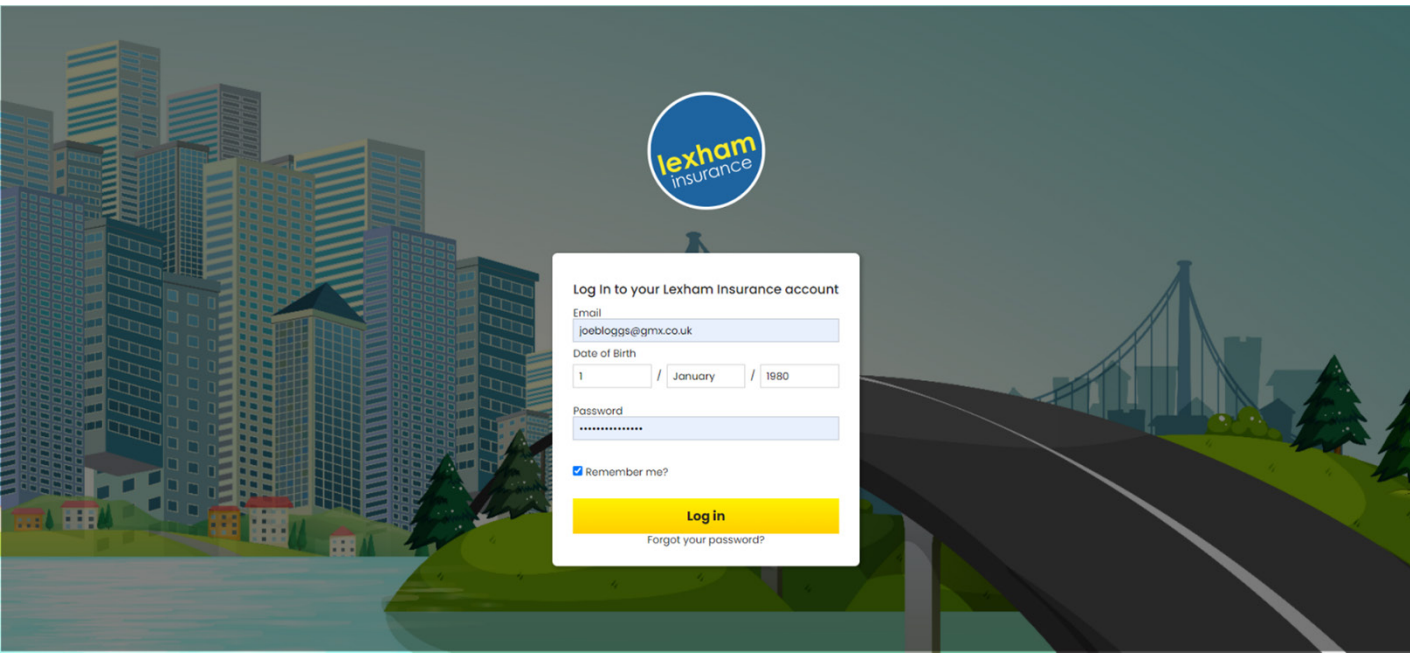

### **6.** Verification code request

You will now be greeted with a verification code request, pointing you to check your emails for the code.

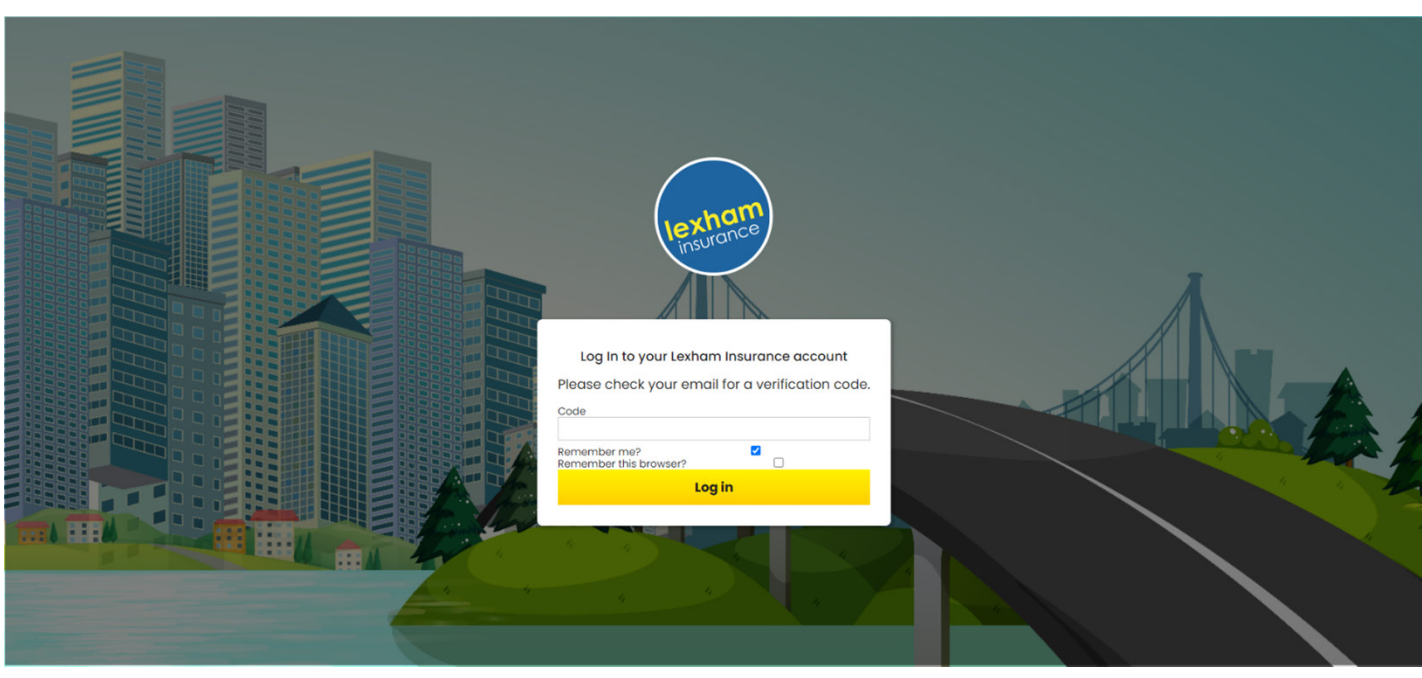

### **7.** Verification code email

The verification email will look like this. Please **check your spam folder** if you can't find it. 1.

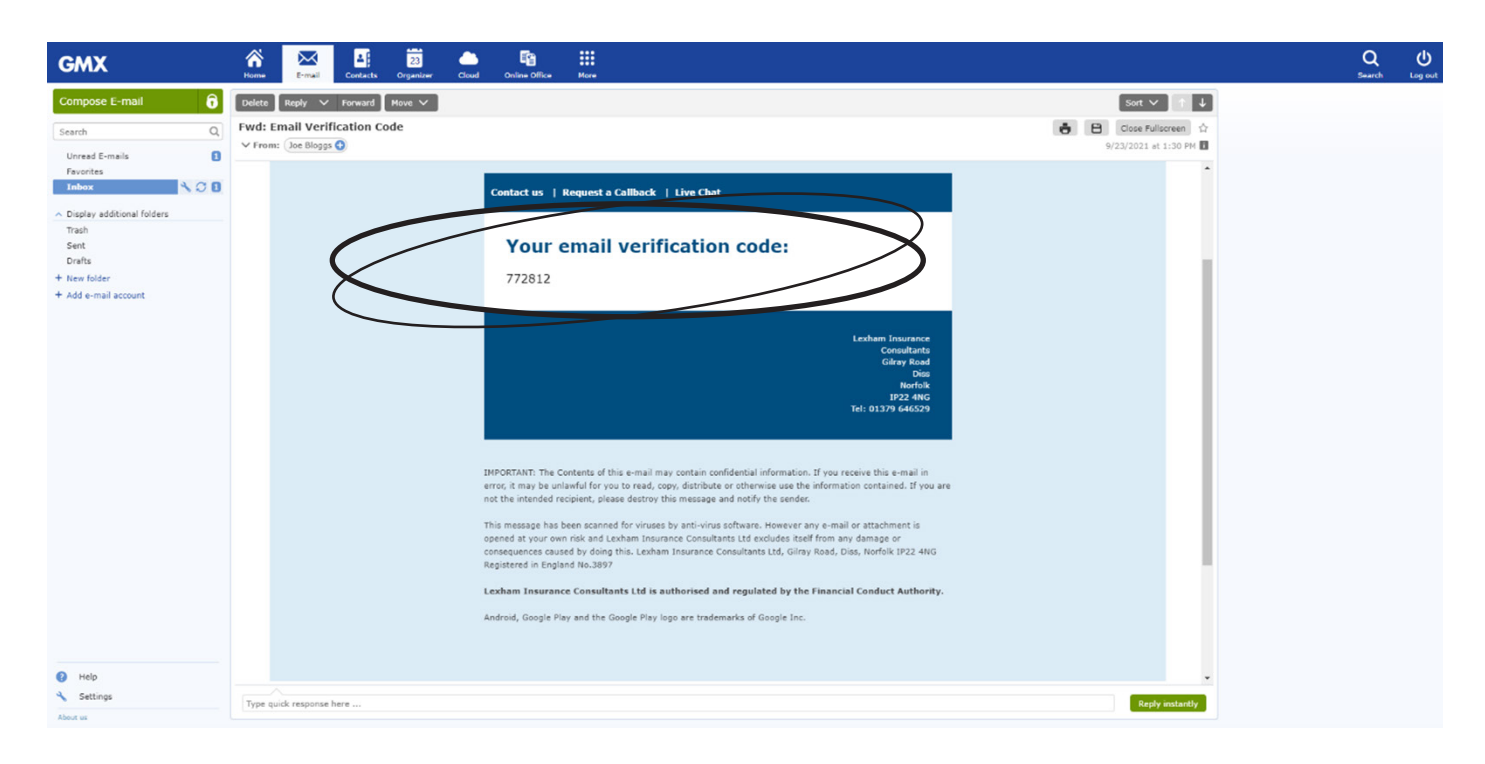

2. Enter this code on the site.

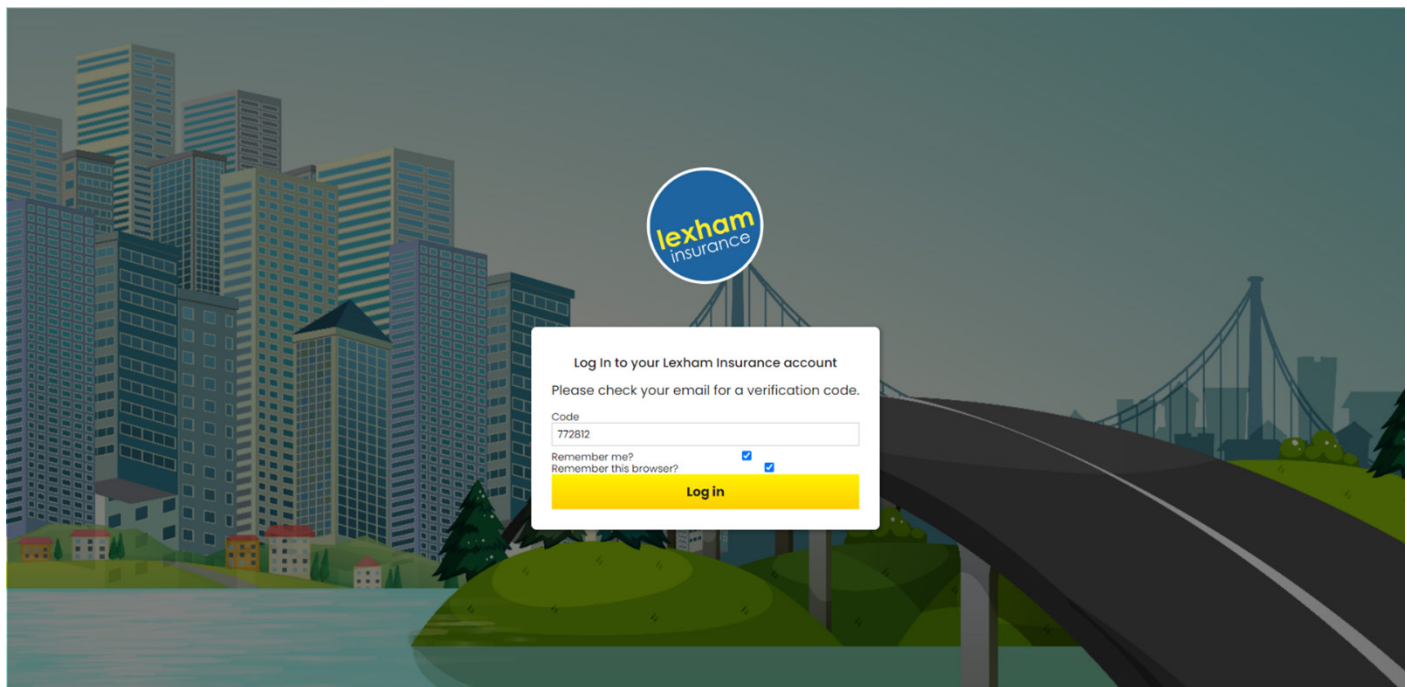

If entered correctly you will now arrive at your portal home page.

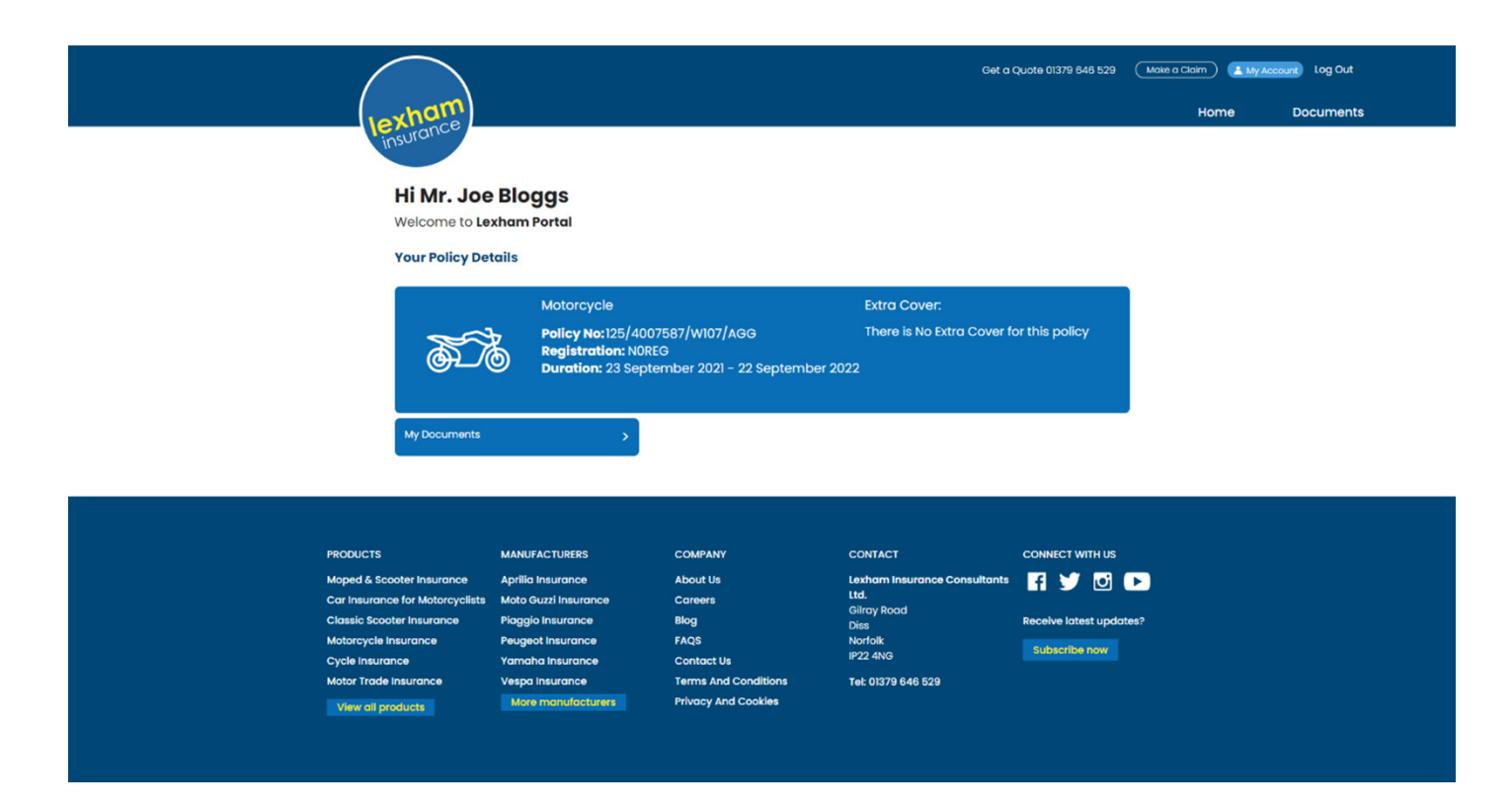

### Forgotten password **9.**

Should you forget your password, you can click the forgotten password link on the login page. Exactly enter the email address and date of birth that is saved on the policy.

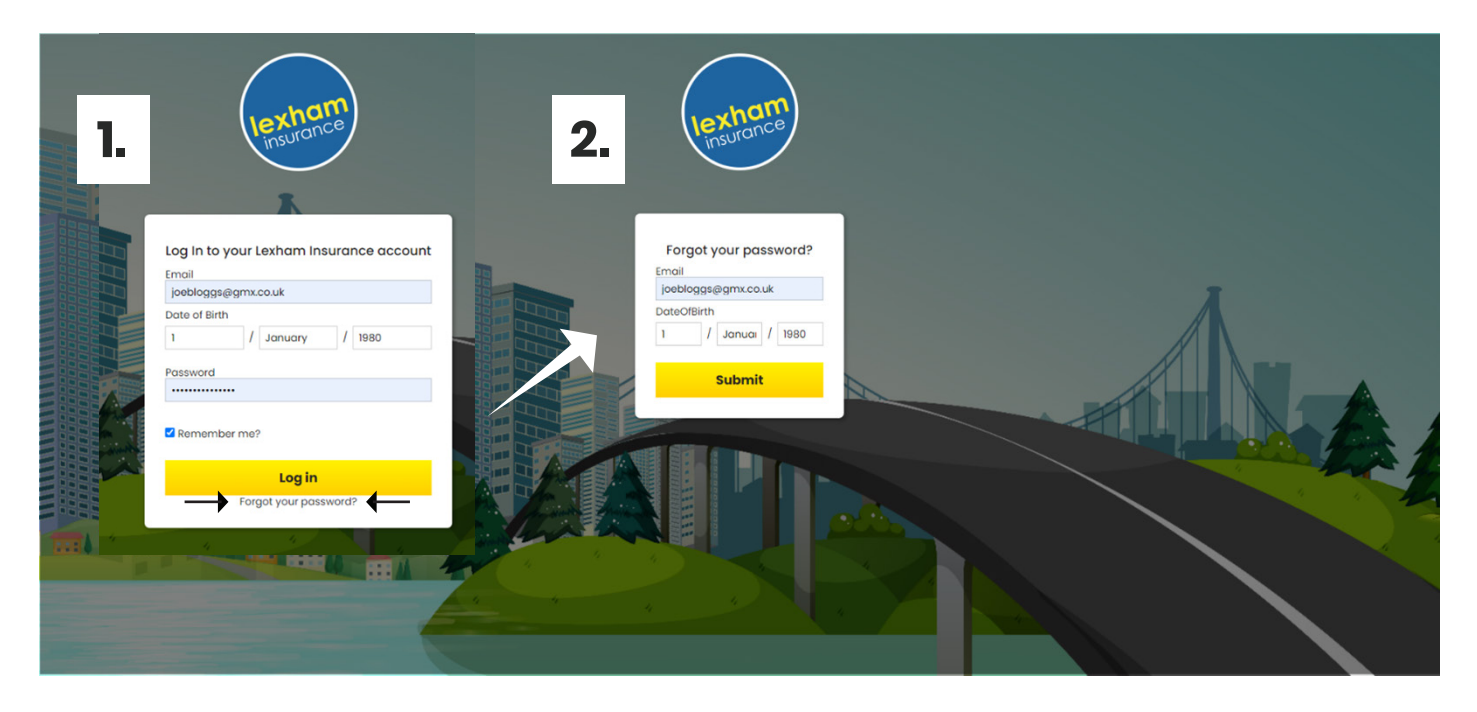

### Reset password email **10.**

You will receive an email with a link to change your password. Please **check your spam folder** if you can't find it.

#### act us | Request a Caliback | Live Chai

You have recently requested a password reset for our Customer Portal.

Click here to reset your password for the customer portal If this was not you please report to us immediately by contacting our customer service team on 01379 652 500.

#### Reset password **11.**

The password you choose must contain a minimum of six characters with at least one:

- Number
- Uppercase letter
- Lowercase letter
- Special character

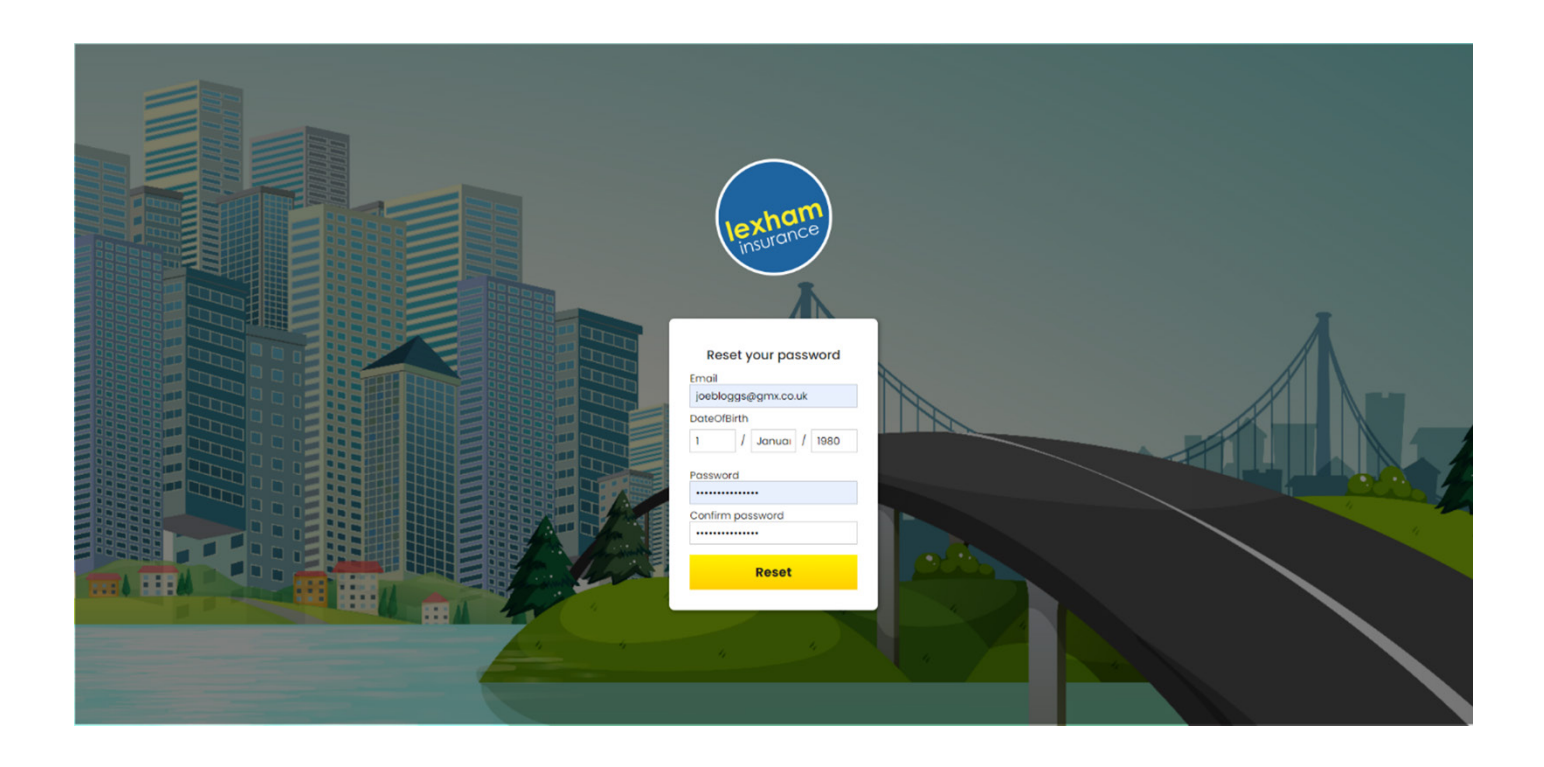

## **12.** Reset password confirmation

You will be presented with the confirmation below.

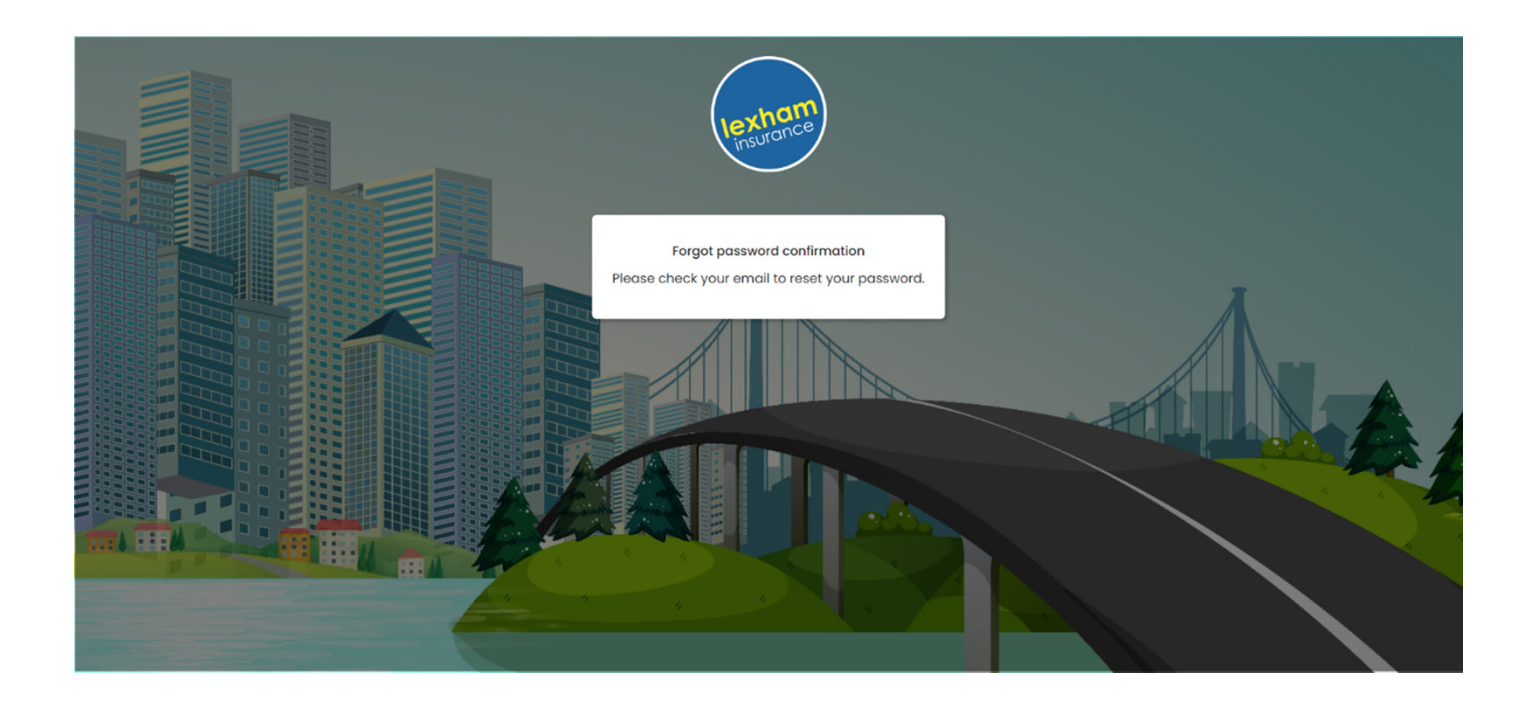